### 2−3校友会パソコン同好会(2016年度第14回−2) 2016.10.24 J.Katoh

#### 第15回 (2016.11.14)に実施した資料

### Ⅰ.Word で年賀状を作成(2015 年度第 12 回の復習)

写真やインターネットでみつけた画像、フォントを変えた文字を使って、オリジナルの年賀状を作る。 <下記のPC画面データについては、富士通株式会社のデータを参照しています。>

### 1.用紙サイズの設定

①、文書の用紙サイズを年賀状のサイズ(100mm×148mm)に変更する。

②、縦向きと横向きのどちらで作るのかは、最初に決めておく。

用紙の余白(マージン)は 0mm に設定して、フチなしデザインの年賀状を作る。

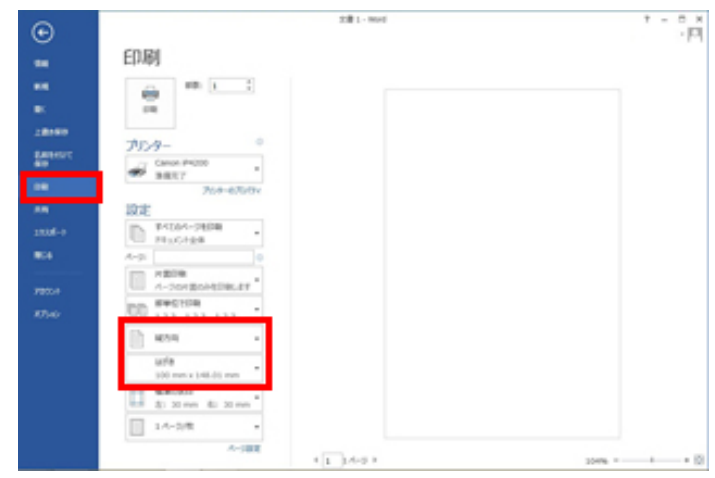

(1)[ファイル]タブの[印刷]を選択し、[プリンター]で使用 するプリンターを選択する。

用紙の向きで[縦方向]か[横方向]を選択し、用紙サイズ で[はがき]を選択する。

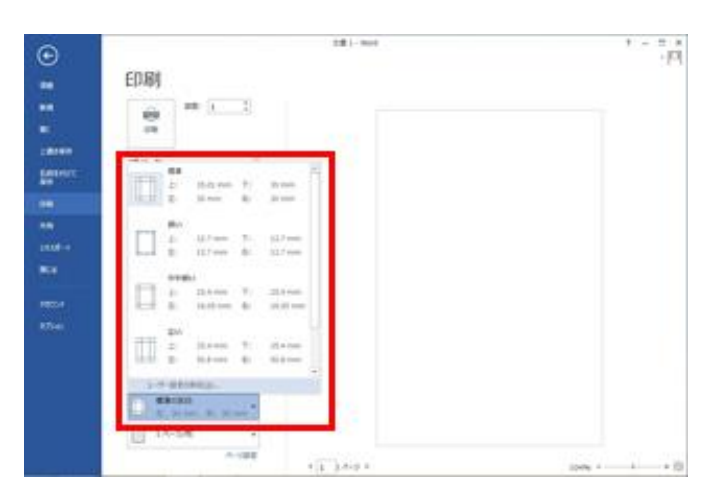

(3)フチなし印刷できるプリンターの場合は、全面に印刷 ができるので、上下左右の余白を[0]mm に設定し、[OK] をクリック。

フチなし印刷に対応していないプリンターや、フチなし印刷 を行わない場合は、余白を必要量設定する。

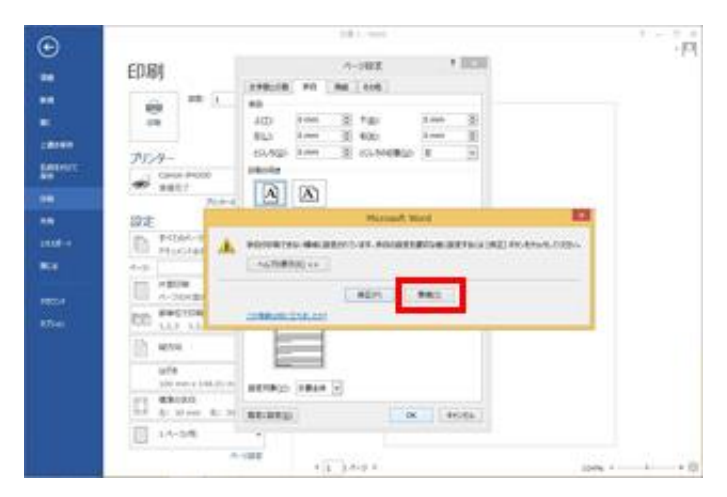

### (2)余白の設定で[ユーザー設定の余白]を選択する。

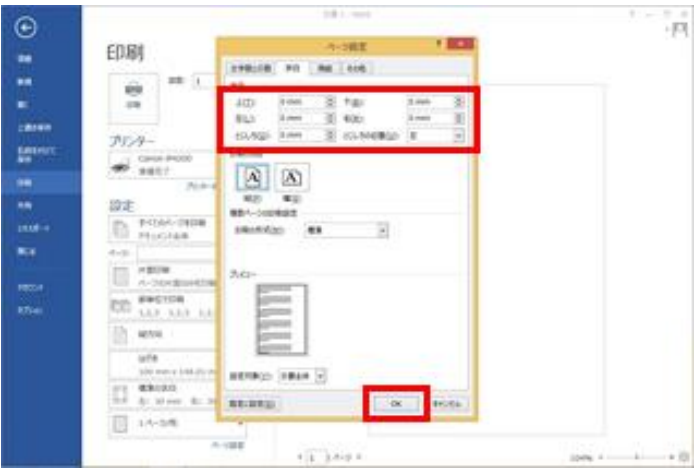

プリンターの余白については、プリンターのマニュアルを確 認のこと

画面のようなメッセージが表示された場合、[無視]をクリッ クする。

これで、用紙サイズの設定は完了。

「ESC」キーで、編集画面に戻る。

## 2. デジタルカメラなどで撮った写真を貼り付ける。

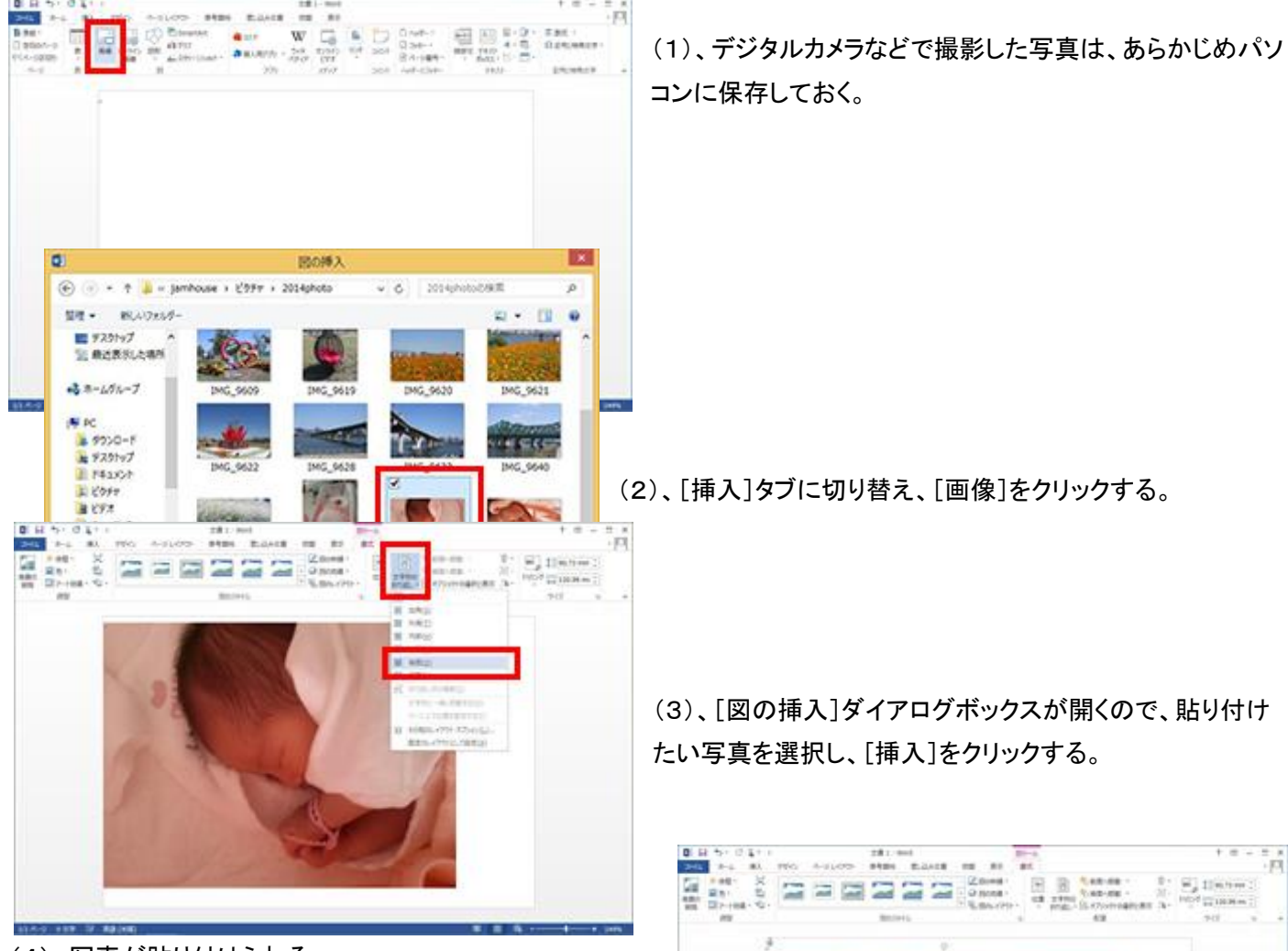

(4)、写真が貼り付けられる。

(5)、次に[文字列の折り返し]をクリックし、写真の位置(前 面、背面)をしていするため、[背面]を選択する。

(6)、写真の上にマウスポインターを合わせると、十字の矢 印マークが付く。

(7)、この状態でドラッグすると、位置を移動できるので、は がきのどの位置に写真を貼り付けるか決定する。

# 3. 写真の拡大/縮小やトリミングを行う。

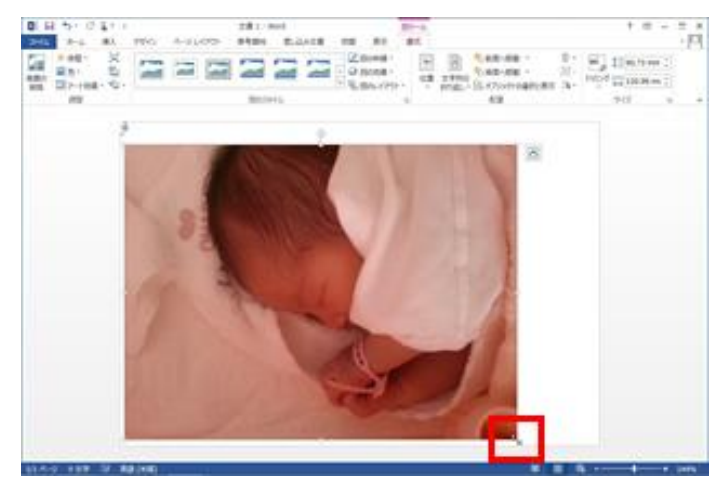

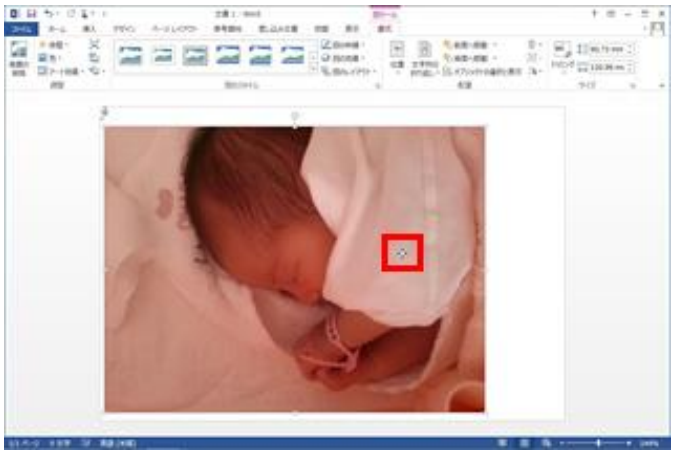

(1)、写真を拡大/縮小する ①、写真をクリックして選択する。 ②、四隅に表示される□マークのいずれかに マウスポインターを合わせ、マウスポインターの 形が双方向の矢印に変わったらドラッグする。

③、写真の内側にドラッグすると縮小、外側にドラッグすると 拡大できる。ドラッグ中はマウスポインターが十字に変わる。

(2)、写真をトリミングする

①、写真に不用な部分がある場合は、切り取ってトリミング する。

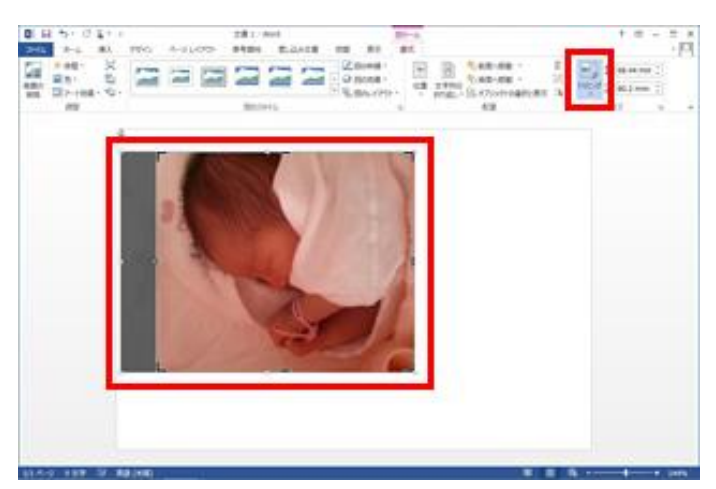

②、写真を選択し、[書式]タブの[トリミング]をクリックす る。トリミングマークが表示されるので、トリミングマークをド ラッグして必要な箇所だけを残す

写真以外の箇所をクリックすると、トリミングが実行され、指 定した部分のみに切り取られる。

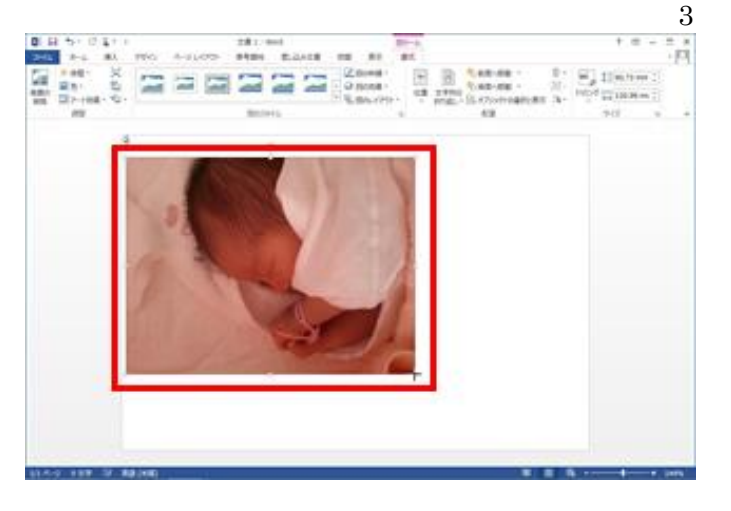

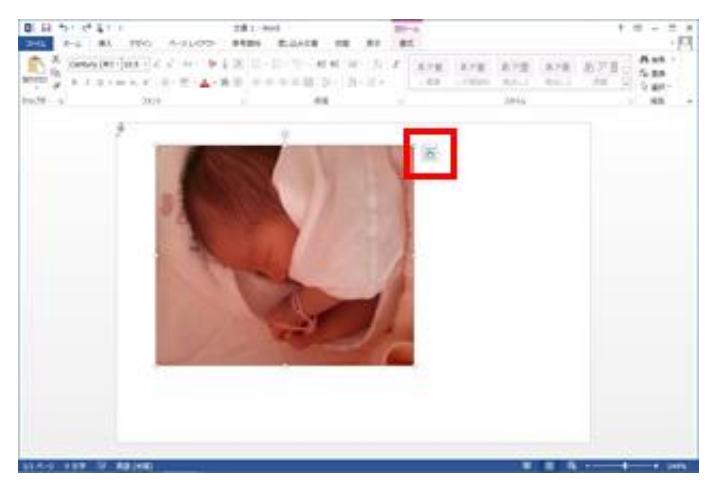

### (3)、写真を回転する

①、写真を選択し、写真の上部に表示される回転マーク(ハ ンドル)にマウスポインターを合わせ、ドラッグすると写真を 回転できる

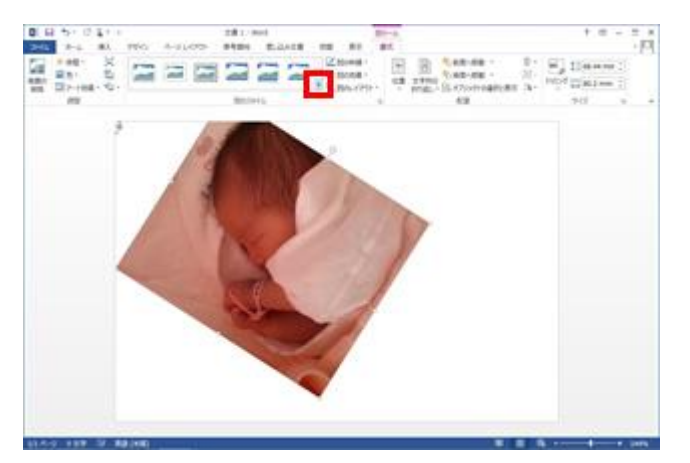

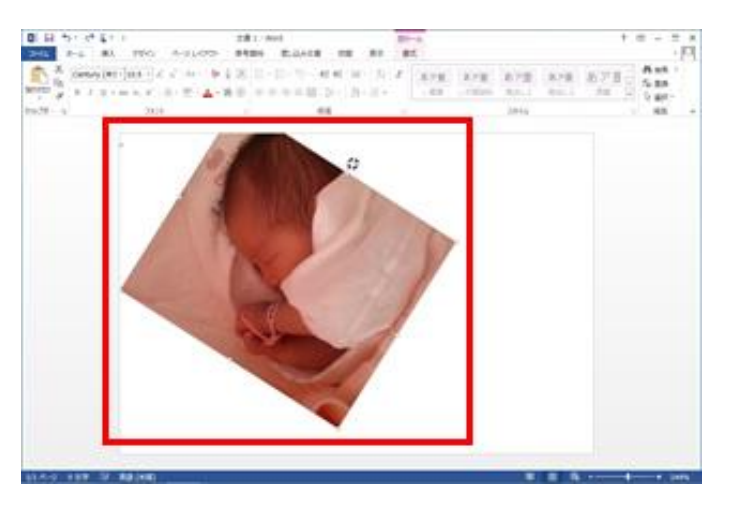

写真を選択し、[書式]タブに切り替えます。[図のスタイル] の[その他]をクリックする

スタイルの一覧が表示されます。選択すると、縁どりや影 などの効果を設定できます。写真の大きさや位置は、全体 のバランスを見ながらそのつど調整する。

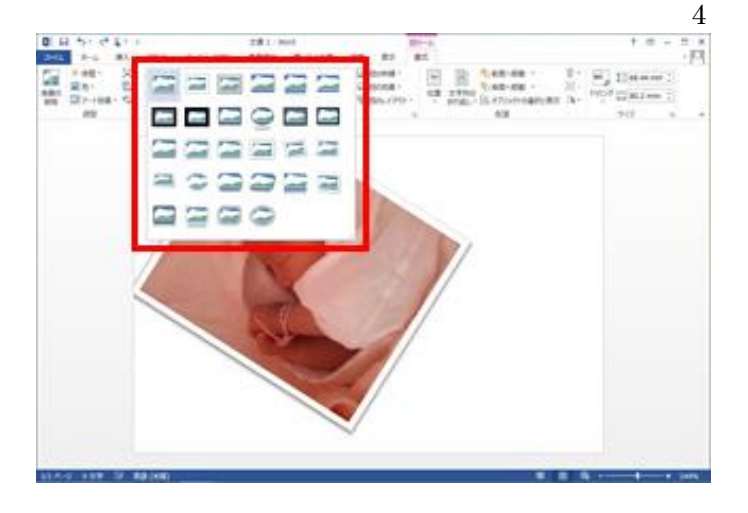

# 4.インターネットで見つけたイラストを貼りつける

ドして保存しておく。ここでは、Word 2010、2013 から挿入する方法を紹介する。

インターネット上には、無料で利用できるイラスト素材が用意されたウェブサイトがある。 これらはダウンロードして自由に使うことができるので、気に入った画像をみつけたら、あらかじめパソコンにダウンロー

(1)、年賀状素材のウェブサイトを探す

「年賀状フリー素材」「年賀状無料イラスト」などで検索すると、無料で利用できる素材のウェブサイトが検索されます。気 に入ったイラストが見つかったら、ダウンロードしましょう。イラストのほか、「謹賀新年」などの文字素材をダウンロードで きるサイトもある。

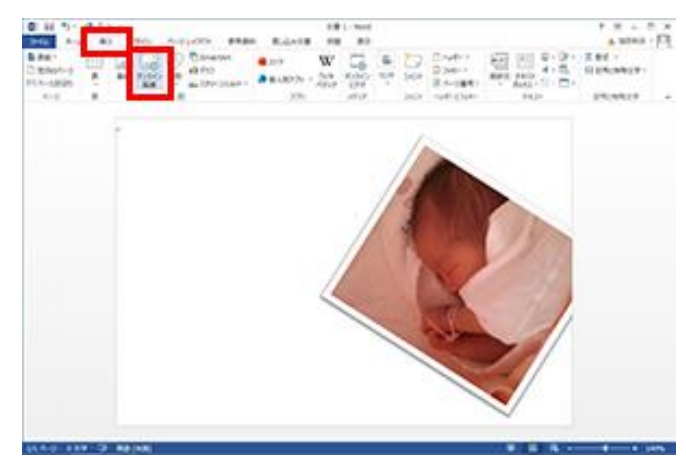

なお、「年賀状」と入力すると、「謹賀新年」などの 賀詞の画像を検索できる

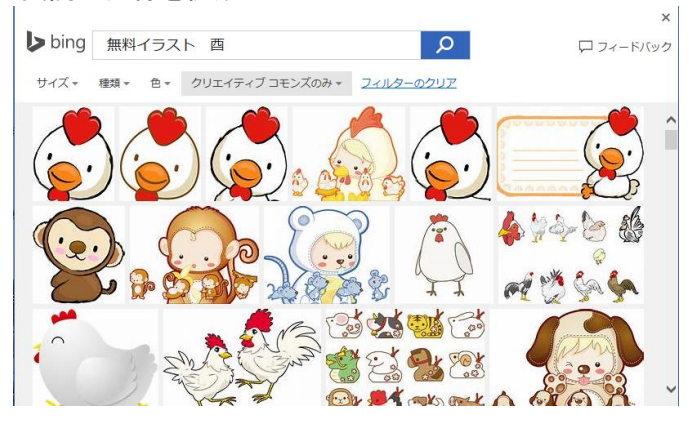

[挿入]タブに切り替え、[オンライン画像]をクリックする。

[画像の挿入]ダイアログボックスが開くので、キー ワードを入力して[検索]ボタンをクリックする。 ここでは「無料イラスト 酉」と入力して検索する。

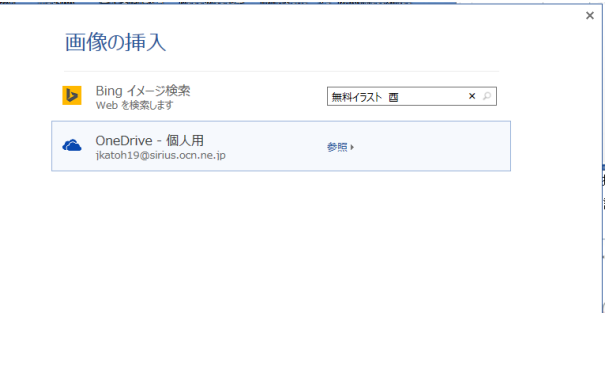

左図の様にイラストが検索される。貼り付けたいイラストを 選択して、[挿入]をクリックすると、イラストが貼り付けられ る。

[文字列の折り返し]をクリックし、[背面]を選択する。 移動や拡大/縮小などの操作方法は、写真の場合と同 様。イラストを貼り付けたら、イラスト以外の箇所をクリック して選択を解除する。

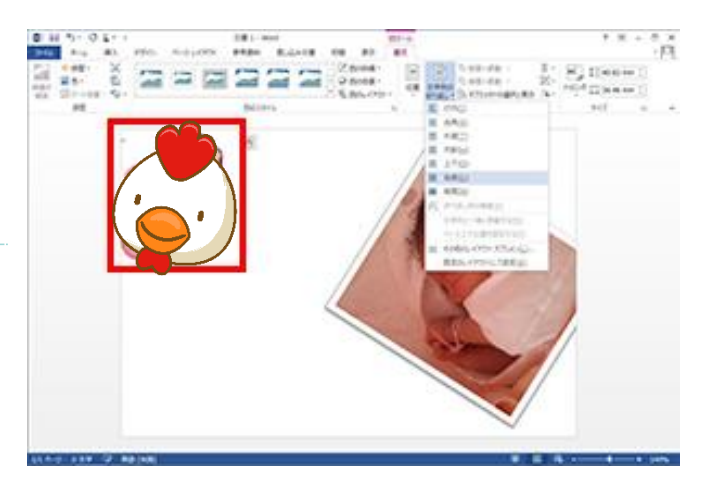

<参考>

2017 酉イラスト 無料で検索すると、無料でイラストなどをダウンロードできます。 必要なカットやイラストを表示させ、ワードでの年賀状作成画面から、「挿入」「スクリーンショット」 機能を使用して、カットを切り取り年賀状に貼りこむ。

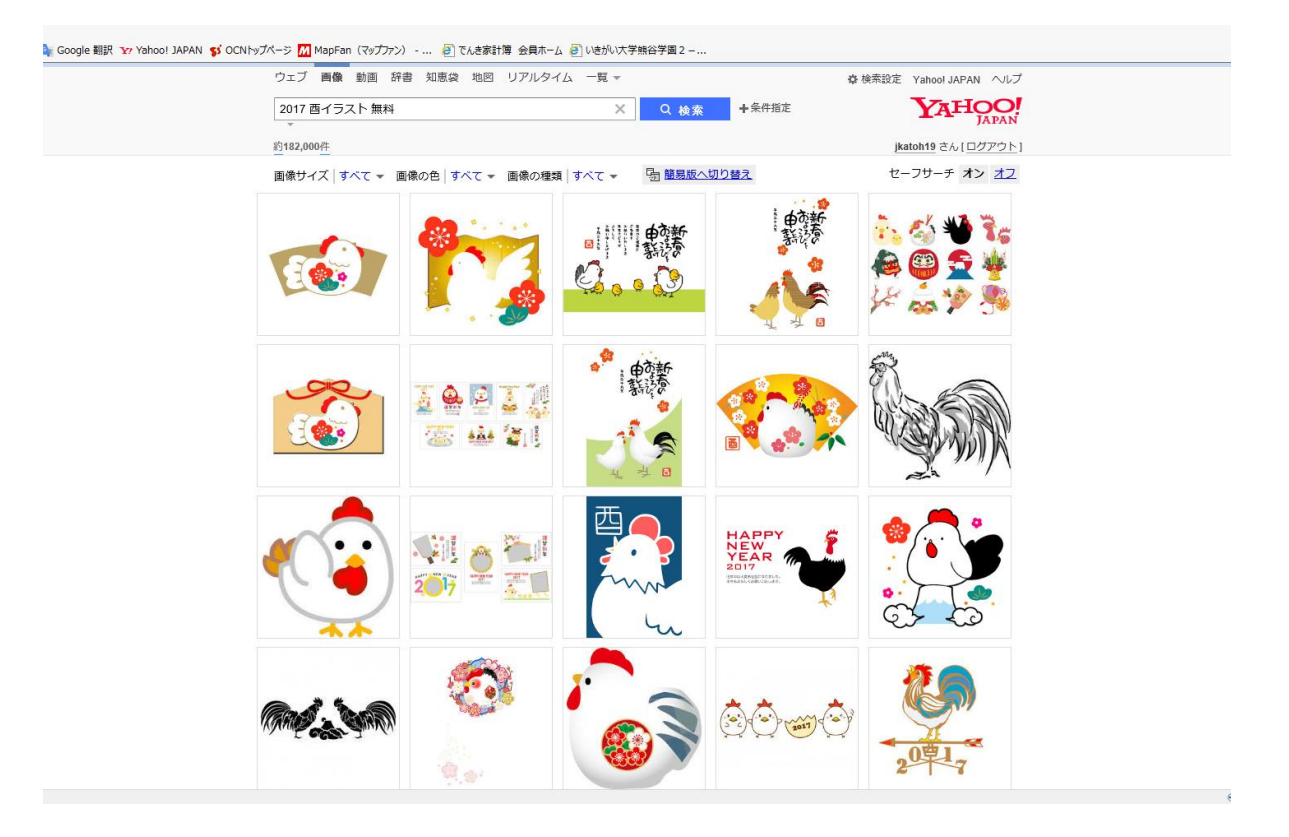

#### (2)、写真やイラストの重なり順を変える

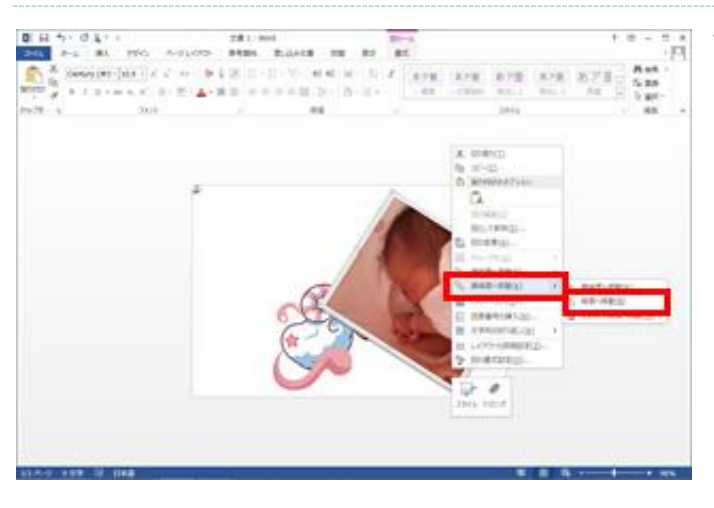

重なり順を変更したい画像を右クリックして、[最背面へ移 動-背面へ移動]を選択します。画像が背面に移動し、重 なり順が変更される。

写真やイラストなどを複数貼り付けると、貼り付けた順番 に、上に重なって貼り付けられます。重なり順は変更するこ とができる。

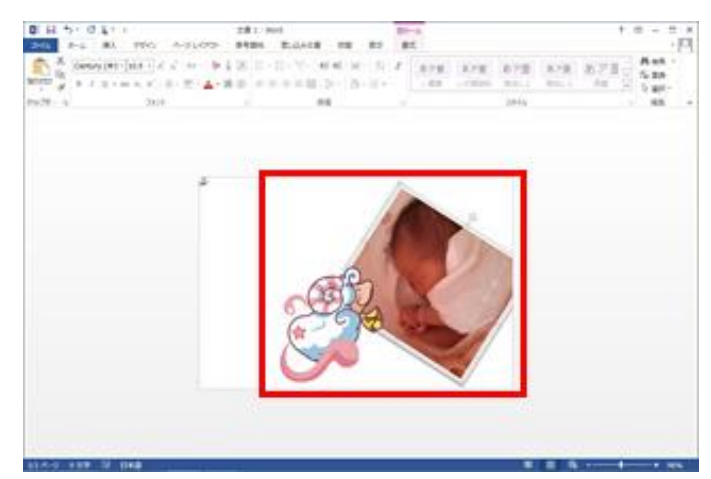

(3)、テキストボックスを作成して文字を入力する

あいさつ文や差出人などの文字は、「テキストボックス」を挿入して入力します。テキストボックスはドラッグして自由に移 動できるので、試行錯誤しながらデザインしたり、配置を微調整したりするのに適している。

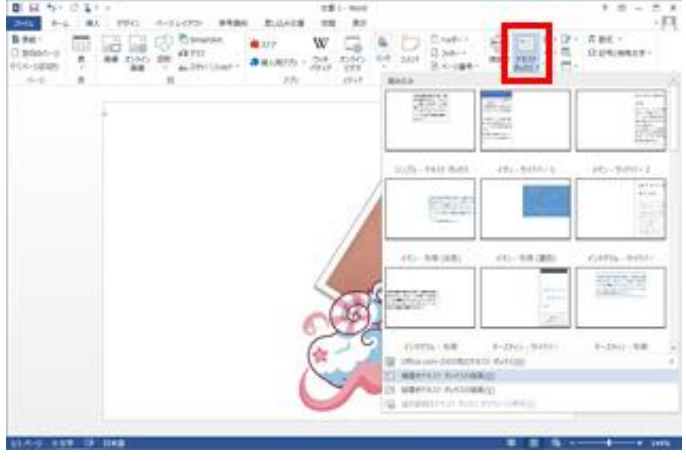

キストボックスの描画]を選択する

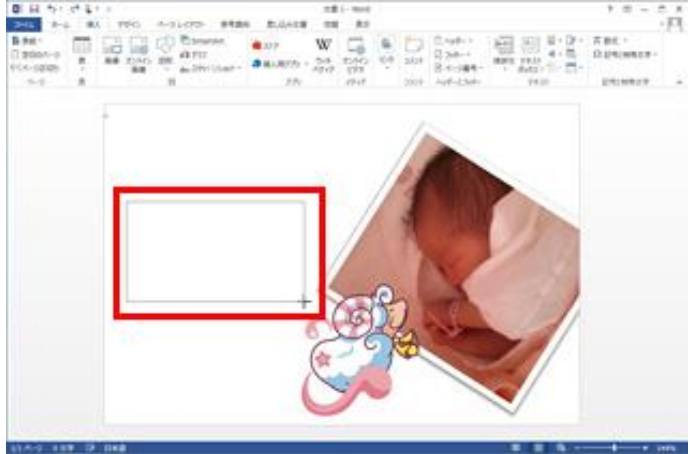

[挿入]タブの[テキストボックス]から[横書きテキストボック スの描画]を選択します。縦書きにしたい場合は、[縦書きテ

[挿入]タブの[テキストボックス]から[横書きテキストボック スの描画]を選択する。縦書きにしたい場合は、[縦書きテ キストボックスの描画]を選択する。

マウスをドラッグしてテキストボックスを挿入する。大きさや位置は後から変更ができます。ドラッグ中はマウスポインター が十字に変わる。

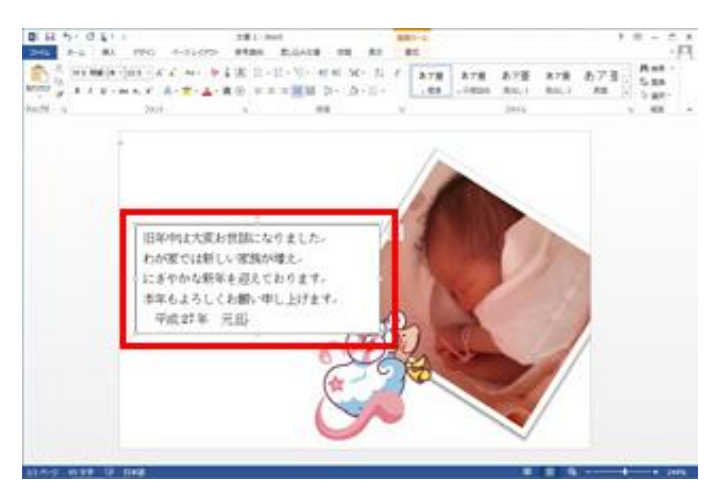

あいさつ文を入力できたら、テキストボックス以外の箇所を クリックして、テキストボックスの選択を解除する。 必要に応じて、差出人用のテキストボックスを挿入する。

(4)、テキストボックスの背景と枠線をなしにする

テキストボックスに、あいさつ文を入力する。周囲に表示さ れているマークをドラッグすると、枠を拡大/縮小できる。 また、テキストボックスの枠線上でクリックしてドラッグする と、移動できる。

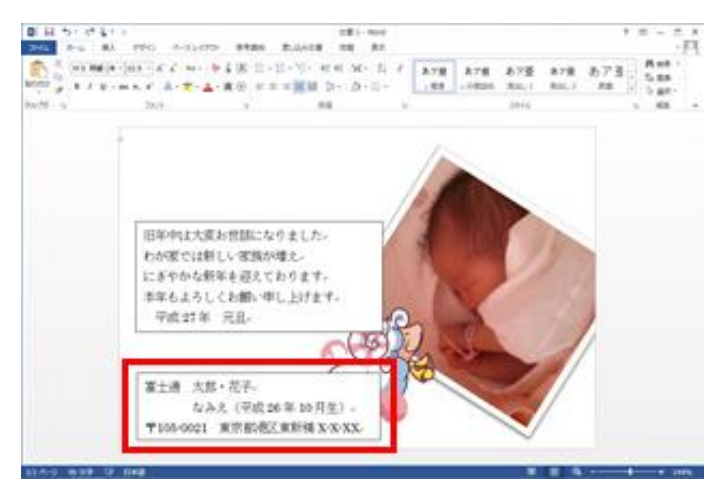

テキストボックスを配置する場所によっては、テキストボックスの背景色や枠線が不要になることがあるので、必要に応 じて塗りつぶしや枠線をなしにする。

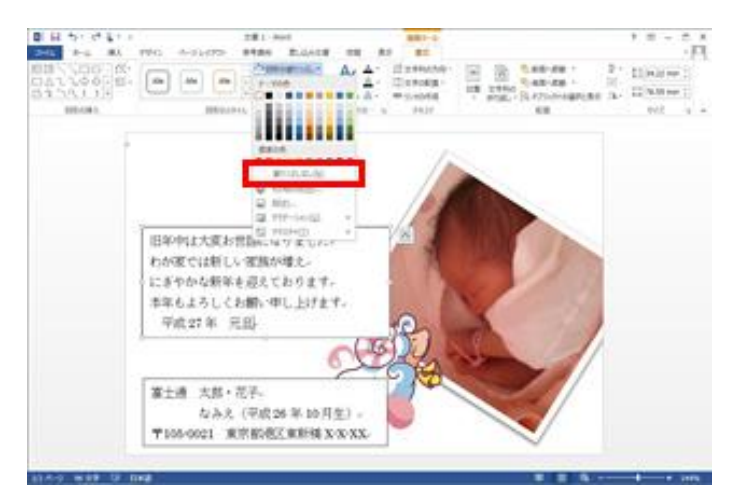

①、テキストボックスの背景を透明にする テキストボックスを選択し、[書式]タブに切り替える。 [図形の塗りつぶし]の[▼]をクリックし、[塗りつぶしなし] を選択する。

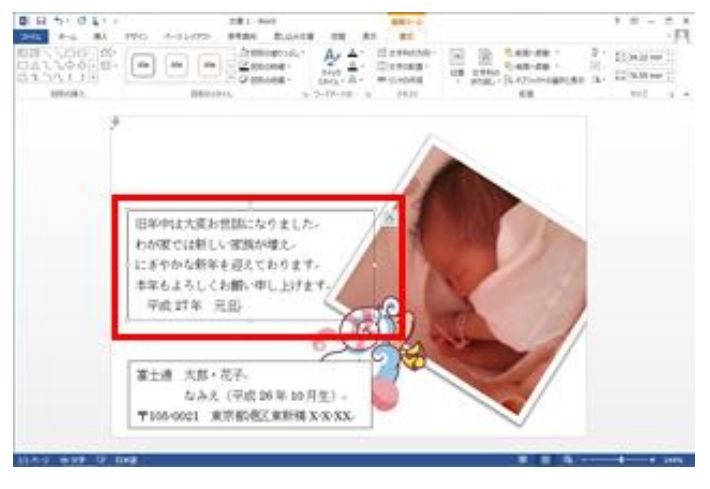

テキストボックスの背景が透明になる。なお、色を選択する ことで、背景の色付けや、グラデーションの設定も可能。

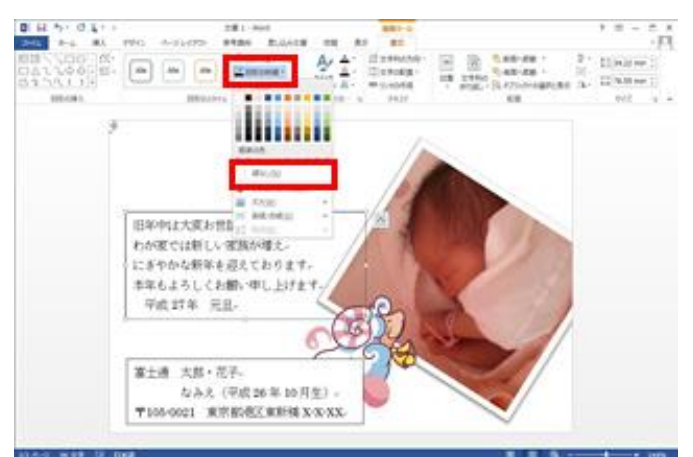

②、テキストボックスの枠線をなしにする

テキストボックスを選択し、[書式]タブの[図形の枠線]の [▼]をクリックし、[線なし]を選択します。

テキストボックスの枠線がなくなる。書式を整えられたら、テ キストボックス以外の箇所をクリックして、テキストボックス の選択を解除する。

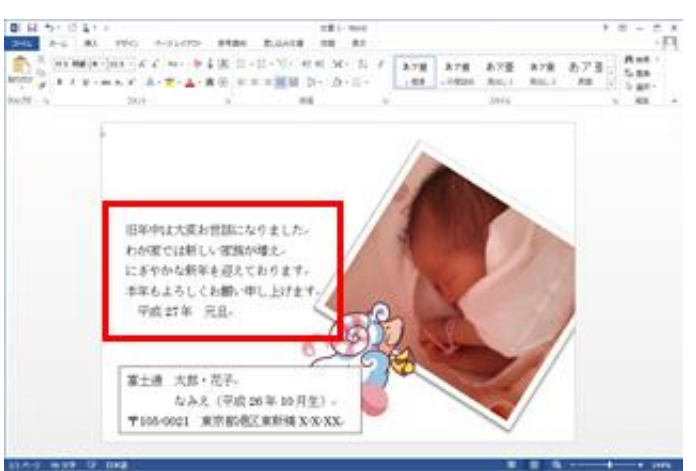

(5)、テキストボックスの書式を整える

文字の大きさやフォントを変更して、書式を整える。ここでは、テキストボックス内全体の書式を変更するため、テキスト ボックスをクリックしたあと、枠線上をクリックする。枠線が実線で表示された状態で書式を設定する。

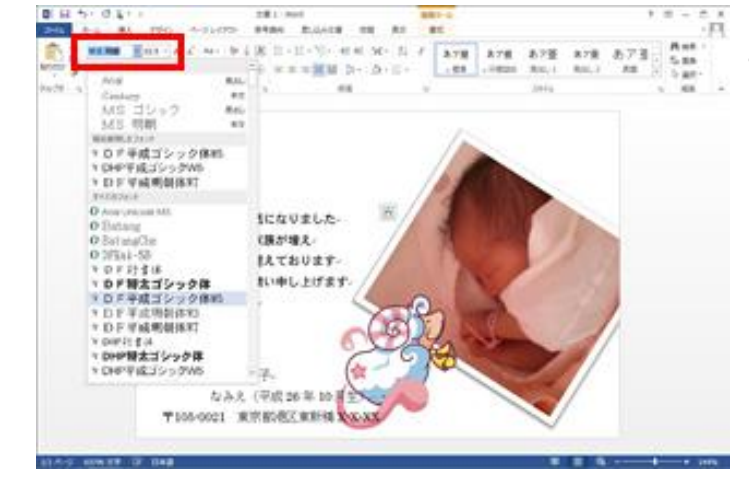

※選択できるフォントの種類は、パソコンの種類・環境によっ て異なるので、注意が必要。

フォントや文字サイズの変更が完了。通常の文書作成と同 様に、文字色を変えたり、文字を中央揃えにしたりすることも可能。

(6)、テキストボックスの選択方法

テキストボックスをクリックすると、編集モードになる。枠線は破線で表示される。 この状態で枠線をクリックすると、テキストボックス全体を選択するモードになり、枠線は実線で表示される。

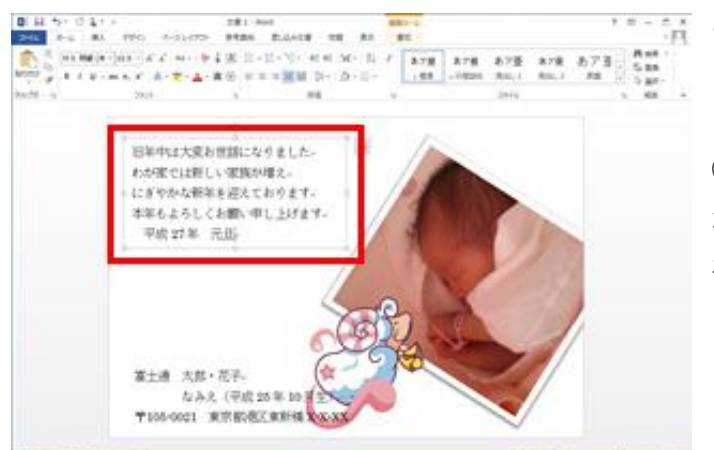

テキストボックス内のフォントや文字サイズを変更するに は、[ホーム]タブに切り替え、メニューからフォントや文字 サイズを選択します

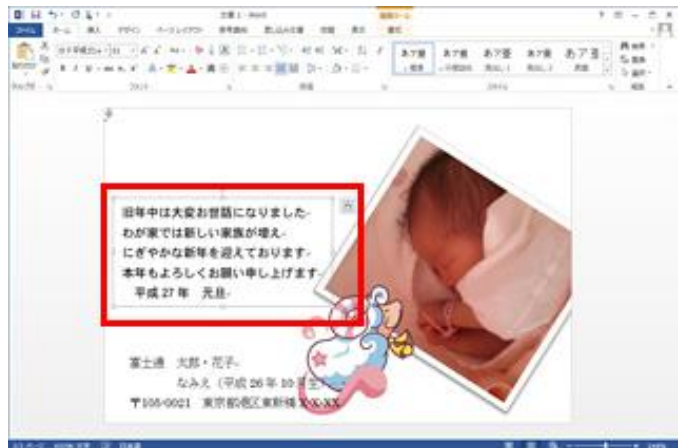

\*\*\*\*\*\*\*\*\* この2つの違いを覚えておくと便利。

①、テキストボックスをクリックすると、枠内にカーソルが点 滅し、文字を入力できる状態になる。枠線は破線で表示さ れ、範囲指定した文字列のみに、書式が設定される。

②、テキストボックスが編集できる状態のときに枠線上をク リックすると、枠線が実線で表示される。

テキストボックスの書式全体に設定を行いたいときは、この 状態で行う。

(7)、賀詞にスタイルを設定する

賀詞の画像を検索して貼り付ける方法もあるが、あいさつ 文と同様に、テキストボックスで作成する方法を紹介する。 文字サイズを大きくするだけでも差支えないが、筆文字のフ ォントがあるのなら、それを設定しても良い。

また、ワードアートのスタイルを設定することも可能。ここで は、文字色と輪郭線、影を設定する方法を紹介する。

①、テキストボックスを挿入して賀詞を入力したら、枠線 上をクリックする。枠線が実線で表示された状態で、[書 式]タブの[文字の塗りつぶし]の[▼]をクリックし、[そ の他の色]を選択する

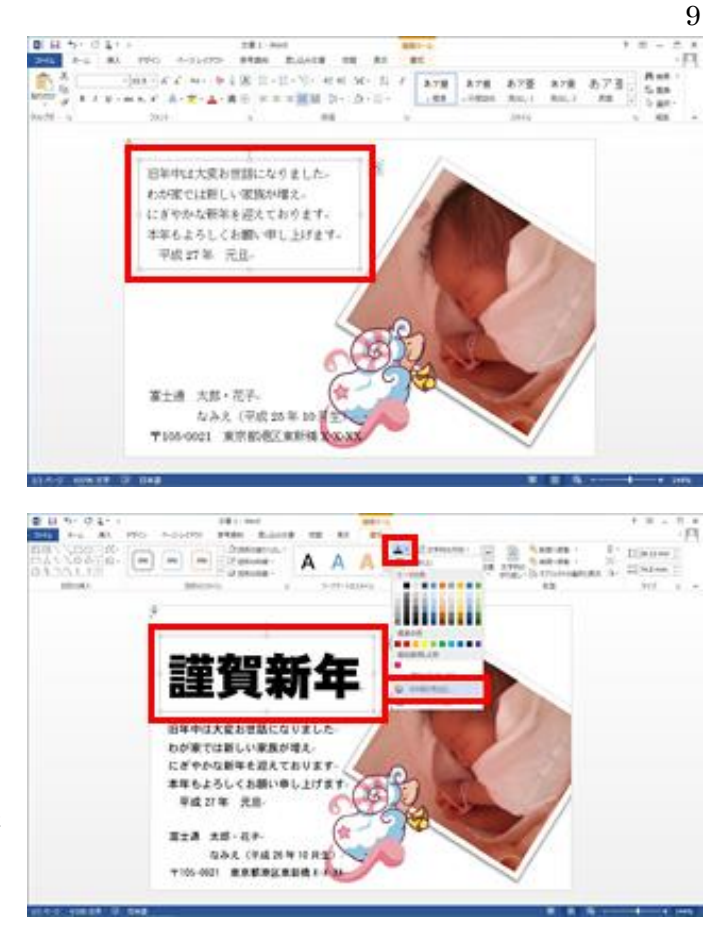

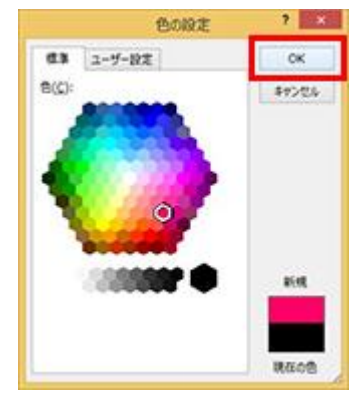

任意の色を選択して[OK]をクリックします。ここでは赤色を 選択しています。

文字色が反映される。 [文字の輪郭]の[▼]をク リックし、[太さ]-[1.5pt]

を選択する。再度[文字の輪郭]の[▼]をクリックし、白色 を選択する。

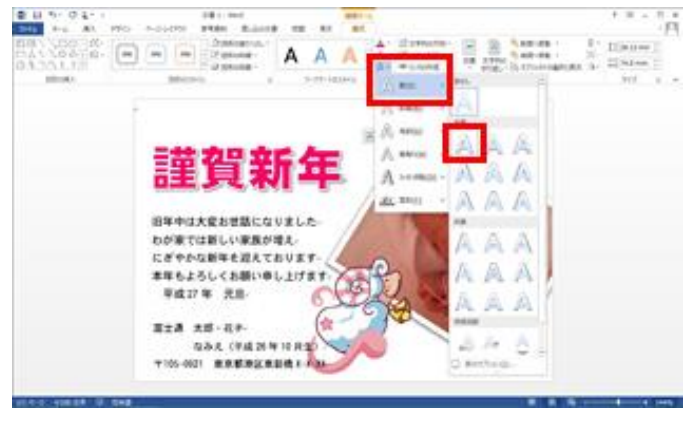

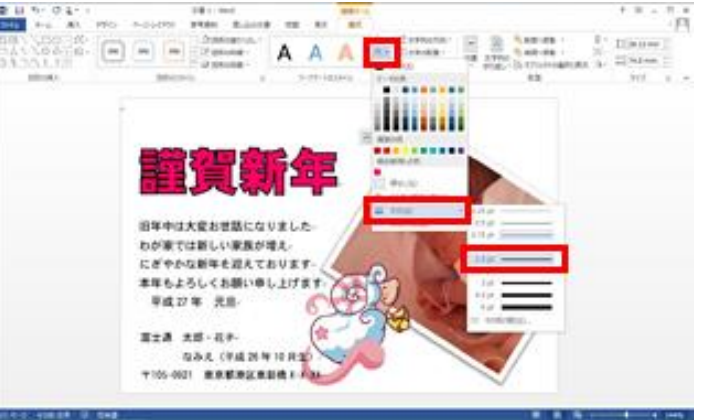

[文字の効果]をクリックし、[影]ー[オフセット(斜め右下)] を選択する。

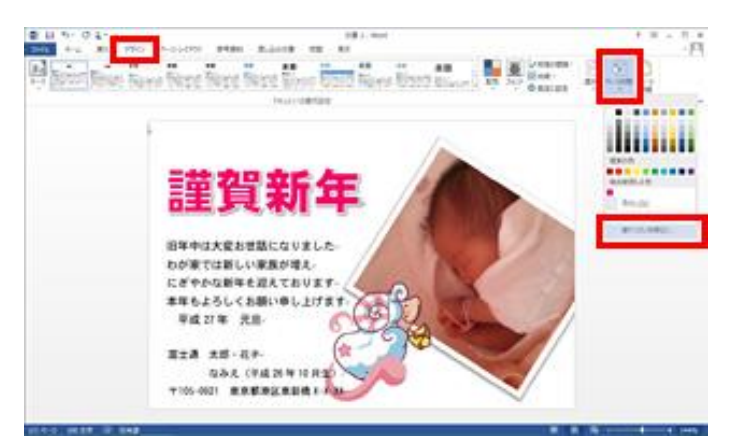

(8)、背景にテクスチャを設定する 仕上げに、背景にテクスチャ(色やパターン)を設定する。

 $-10$ 

**WAS CALLING** 

**TABLE** 

[デザイン]タブに切り替え、[ページの色]をクリックし、[塗りつぶし効果]を選択します。

15

[テクスチャ]タブに切り替え、[キャンバス]を選択して[OK]をクリックする。

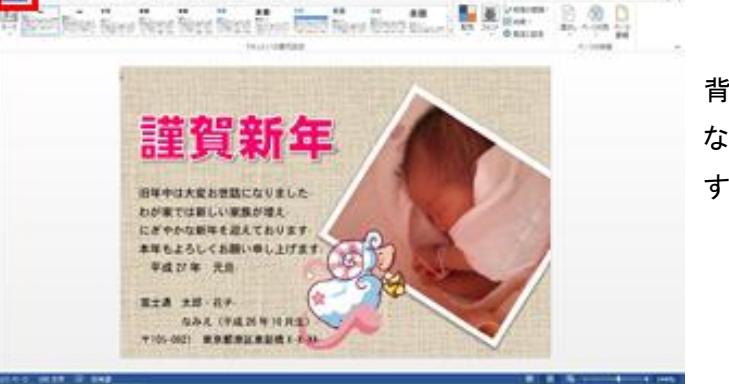

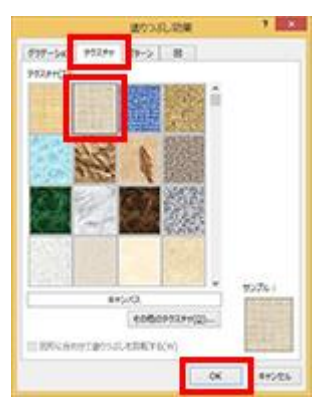

背景が設定される。

なお、背景を印刷するためには、オプションで設定を変更 する必要があり、以下の操作を行う。

[ファイル]タブをクリックし、[オプション]をクリックする。

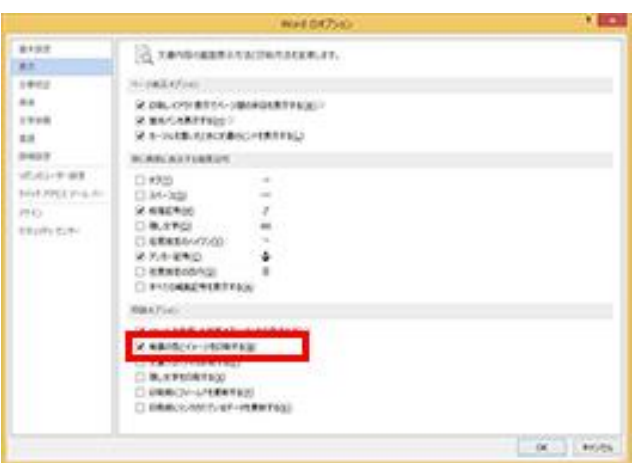

 $\frac{1}{12}$  $\odot$ 105.05 ÷ ı. 文庫の保護 茎 a. g. 14141440

 $-111$ 

[表示]を選択し、[印刷オプション]の[背景の色とイメージを印 刷する]のチェックをオンになっていれば印刷可能。 なっていなければチェックを入れて[OK]をクリックする。

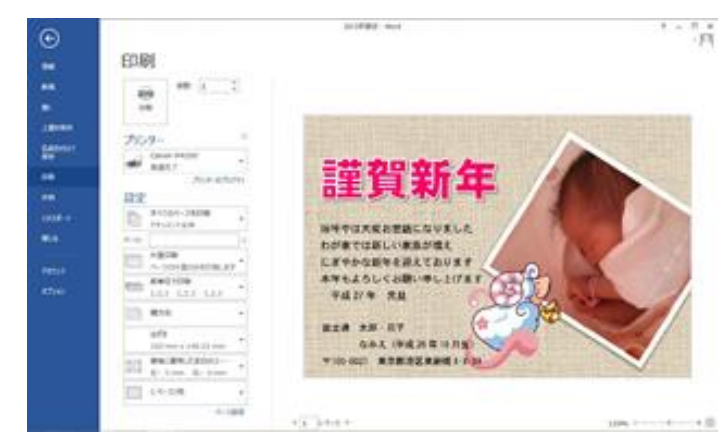

完成したら、ファイル名を付けて文書を保存する。 ここで、作成は完了 なお、実際のはがきに印刷する前に、テスト印刷を 行い、正常に印刷できるか確認のこと。

<注意>写真やイラストが入ると、年賀状が格段に華や かになりますが、インターネット上の画像を利用する際は、 著作権に注意し、ルールを守って使用のこと。